# **تنظیمات محیط Studio Microwave**

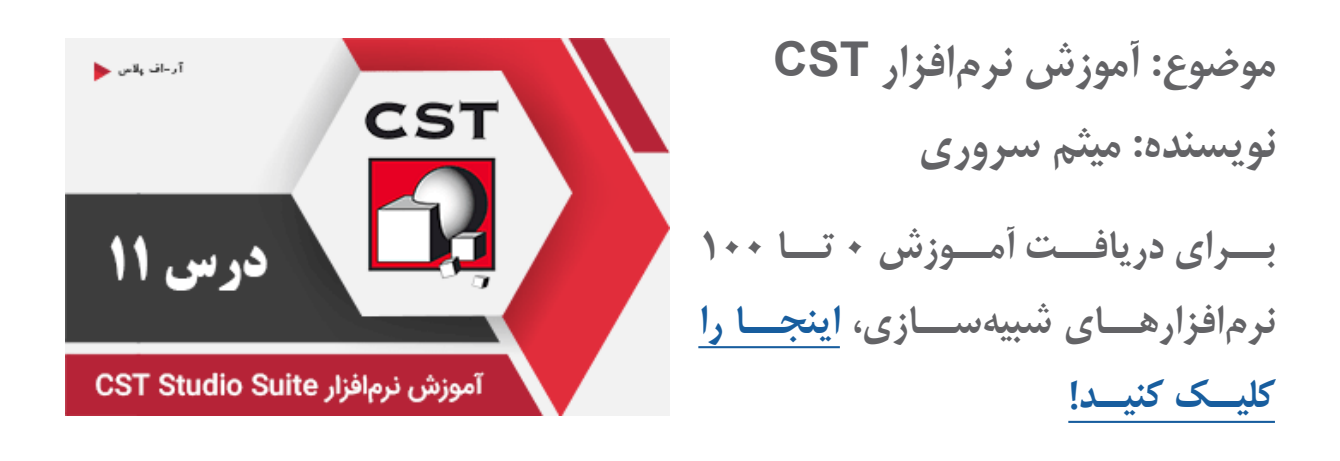

بــرای شبیهســازی یــک ســاختار در محیــط نرمافــزار CST بایــد تنظیماتــی را بــرای محیــط، ســاختار، تحریــک و حلکنندههــا انجــام داد تــا شبیهســازی بــه درســتی انجــام شــود و بــه پاســخهای درســت و دقیــق برســیم.

مراحل انجام شبیهسازی به شرح زیر است که هر مرحله نیاز به تنظیمات خاص خود را دارد:

 .1 ایجاد یک پروژه جدید .2 ایجاد ساختار با استفاده از ابزارهای مدلسازی .3 تعریف فرکانس .4 تعریف پورت تحریک .5 تعریف شرایط مرزی و صفحات تقارن ۶. تعیین حل کننده (Solver) مناسب .7 شروع شبیهسازی .8 آنالیز نتایج

تمامی حقوق مادی و معنوی این اثر متعلق به سایت RFplus.ir است.

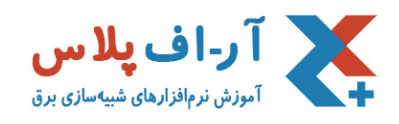

بــا نحــوه ایجــاد پــروژه در نرمافــزار CST از طریــق Template Project در مقــاالت قبلــی آشــنا شــدید. بــرای مــرور میتوانیــد در لینــک زیــر، ایــن مقالــه را مطالعــه کنیــد: [ایجاد پروژه جدید](http://rfplus.ir/cst-tutorials-new-project/)

### استفاده از Guide Start Quick

یکــی از امکانــات جالــب نرمافــزار CST، سیســتم راهنمــای آنالیــن بــه نــام Guide Start Quick اســت. بهاینترتیـب یـک راهنمـای الکترونیکـی شـما را حیـن شبیهسـازی راهنمایـی میکنـد و مراحـل اعمـال تنظمیـات و پیشــرفت پــروژه را تــا انجــام شبیهســازی یــادآوری میکنــد. ایــن گزینــه در حالــت پیشــفرض نمایــش داده نمیشـود و بایـد آن را از طریـق منـوی کشـویی Help کـه در گوشـه بـاالی سـمت راسـت نرمافـزار CST قـرار دارد، فعــال کنیــد.

عملکــرد ایــن پنجــره بهاینصــورت اســت کــه بــا انجــام هــر مرحلــه، یــک تیــک جلــوی مــورد متناظــر آن قــرار میگیـرد تـا مطمئـن شـوید کـه آن را بهدرسـتی انجـام دادهایـد. اگـر در اجـرای یـک مرحلـه بـه مشـکل برخـورد کردیـد، بـا کلیـک روی گزینـه مربوطـه در پنجـره Guide Start Quick، شـما بـه محـل مـورد نظـر راهنمایـی خواهیـد شـد.

در نظـر داشـته باشـید، هیـچ اجبـاری در رعایـت ترتیـب تنظیمـات بـر اسـا راهنمـای آنالیـن نیسـت. ولـی پیشـنهاد ما دنبـال کـردن دسـتورات آن اسـت تـا از تکمیـل تمـام تنظیمـات مـورد نیـاز مطمئـن شـوید.

#### تنظیم Unit

از ریبـون Home بخـش Unit> - Settings میتوانیـد تنظیمـات مربـوط بـه واحدهـای فرکانـس، زمـان، طـول و دمـا را تغییـر دهیـد.

تمامی حقوق مادی و معنوی این اثر متعلق به سایت RFplus.ir است.

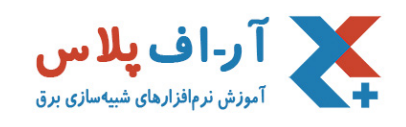

#### تنظیم Background

از قابلیتهـای نرمافـزار CST، تعریـف یـک مـاده بـرای کل فضـا متناسـب بـا نیـاز مسـاله اسـت. از طریـق ریبـون Modeling، گزینـه Background> - Material میتوانیـد جنـس مـاده پسزمینـه را تغییـر دهیـد. ایـن مـاده میتوانـد خـاء )Normal)، هـادی کامـل )PEC )یـا حتـی یـک مـاده غیرهمسـانگرد )Anisotropic )باشـد.

## تعریف فرکانس

تنظیـم مهـم بعـدی مربـوط بـه تعییـن بـازه فرکانسـی بـرای شبیهسـازی اسـت. اگـر ایـن تنظیمـات را در Project Template انجـام ندادهباشــید، از طریــق ریبــون Simulation، بخــش Settings -> Frequency میتــوان مقـدار بـاال و پاییـن بـازه فرکانسـی را وارد کـرد.

# تعریف پورت تحریک

محاســبه پارامترهــای S و میدانهــا، نیازمنــد تعریــف پورتهایــی اســت کــه از طریــق آنهــا انــرژی بــه سیســتم وارد شــده و انــرژی بازگشــتی نیــز جــذب شــود. متناســب بــا نــوع مســاله و دقــت مــورد نیــاز، یکــی از پورتهــای Waveguide یــا Discrete را انتخــاب کنیــد و تنظیمــات مربوطــه را انجــام دهیــد.

# تعریف شرایط مرزی و صفحات تقارن

شبیهسـازی سـاختار در یـک محیـط محدودشـده )باکـس( انجـام خواهـد شـد بـرای آن بایـد شـرایط مـرزی تعریـف شـود. همچنیـن میتـوان صفحـات تقـارن (Symmetry Plane) تعریـف کـرد تـا محاسـبات در بخشـی از فضـا انجـام شـود. بهاینترتیـب حجـم محاسـبات و مقـدار حافظـه مـورد نیـاز کاهـش یافتـه و سـرعت انجـام محاسـبات افزایــش مییابــد.

بـرای دسترسـی بـه ایـن تنظیمـات، از ریبـون Simulation بخـش Boundaries> - Settings را انتخـاب کنیـد

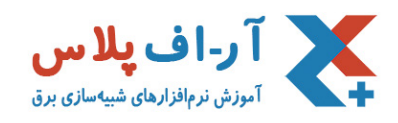

تـا در پنجـره بـاز شـده هـم تنظیمـات شـرایط مـرزی و هـم تنظیمـات صفحـات تقـارن را انجـام دهیـد.

بـرای اسـتفاده از صفحـات تقـارن الزم اسـت بـا سـاختار و نحـوه توزیـع میدانهـای الکتریکـی و مغناطیسـی در آن

آگاهـی کافـی داشـته باشـید!